# HAL E-BANK PRIRUČNIK **UDALJENO POTPISIVANJE**

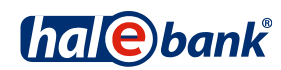

Verzija Hal E-Bank: 19.2.0.10

## **Sadržajni sklopovi priručnika**

Priručnik se sastoji od više sadržajnih sklopova. Trenutni sadržajni sklop priručnika na listi je posebno označen. Sadržajni sklopovi priručnika na raspolaganju su na internet adresi *[www.halcom.ba/podrska](http://www.halcom.ba/podrska)*.

- 1. PLAĆANJE
- 2. PREKOGRANIČNE UPLATE I POSLOVANJE SA STRANIM VALUTAMA

#### 3. UDALJENO POTPISIVANJE

- 4. IMENIK
- 5. DIGITALNA POTVRDA JEDNA ZA SVE
- 6. PREGLEDI STANJA, PROMETA I IZVODI
- 7. OBAVJEŠTENJA BANKE I PORUKE BANCI
- 8. DODATNI ALATI I OPCIJE

## Sadržaj

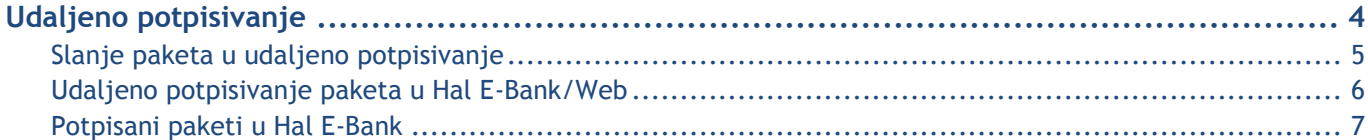

## <span id="page-3-0"></span>**Udaljeno potpisivanje**

Udaljeno potpisivanje omogućava potpisivanje paketa ili naloga sa lokacije, koja je udaljena od instaliranog rješenje Hal E-Bank. Odgovorno lice može preko internet portala potpisati pakete ili naloge koje ste iz programa Hal E-Bank poslali u udaljeno potpisivanje.

Ovlaštenja za udaljeno potpisivanje uredite kod svog bankovnog administratora. Sve banke ne podržavaju udaljeno potpisivanje. U takvim je slučajevima ova funkcionalnost nevidljiva ili neaktivna.

### <span id="page-4-0"></span>Slanje paketa u udaljeno potpisivanje

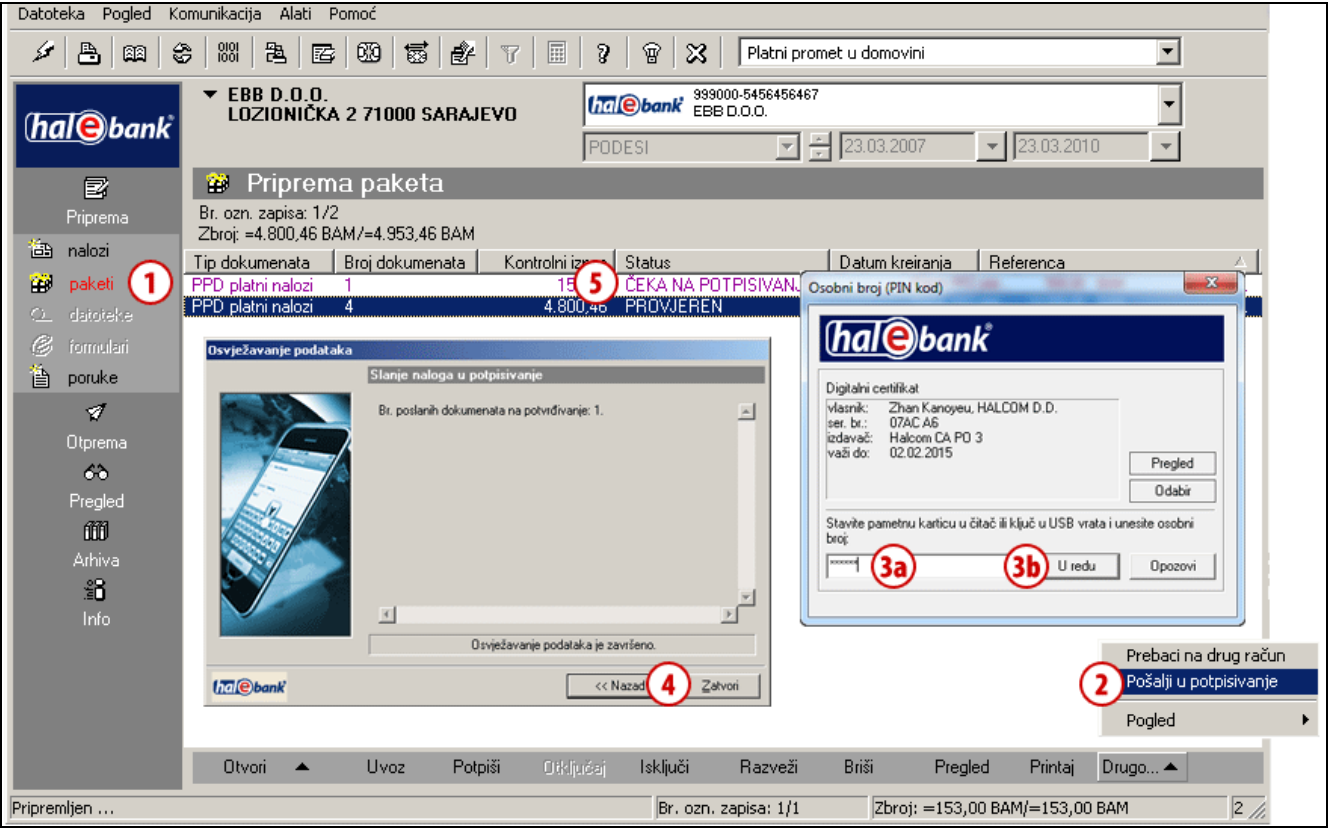

Pripremite paket naloga (vidi poglavlje PLAČANJE).

- **1** U mapi **Priprema > Paketi** odaberite pakete koje želite poslati u udaljeno potpisivanje. U udaljeno potpisivanje možete poslati samo pakete sa statusom »PRIPREMLJEN«.
- **2** Odaberite komandu **Drugo > Pošalji u potpisivanje**.
- **3** Otvoriti će se prozor u kojem upišete osobni broj (PIN kod) **(3a)** i potvrdite

klikom na dugme **U redu (3b)**. Program uspostavlja vezu sa bankom. Nakon prijenosa podataka prozor se automatski zatvara.

- **4** Otvoriti će se prozor sa podacima o nalozima poslanim u udaljeno potpisivanje. Prozor zatvorite klikom na dugme **Zatvori**.
- **5** Uspješno poslati nalozi nalaze se u mapi **Priprema > Paketi (1)** i imaju status »ĆEKA NA POTPISIVANJE«.

### <span id="page-5-0"></span>Udaljeno potpisivanje paketa u Hal E-Bank/Web

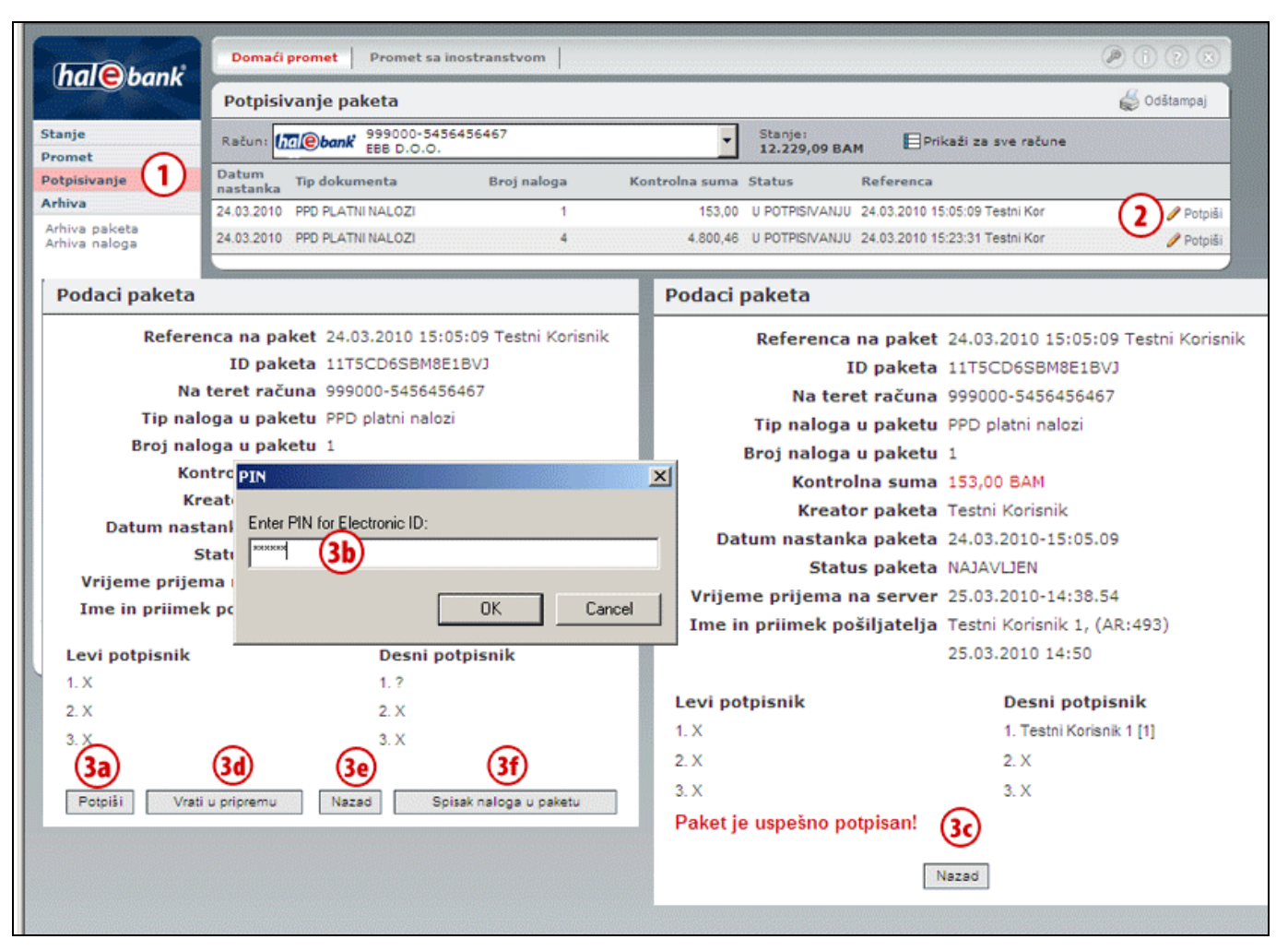

- **1** U internet aplikaciji Hal E-Bank/WEB odaberite mapu **Potpisivanje**. U mapi se nalaze paketi platnih naloga, koji su uspješno poslani u udaljeno potpisivanje.
- **2** Za paket koji želite potpisati, kliknite komandu **Potpiši**.
- **3** Otvoriti će se prozor sa podacima, gdje paket možete potpisati **(3a)**. Za potpis paketa u novi prozor upišite PIN kod **(3b)**. Ispiše se poruka o uspješno

potpisanom paketu i paket je poslan u banku **(3c)**.

Ako paket ne želite potpisati, možete ga vratiti u pripremu osobi koja vam ga je poslala u udaljeno potpisivanje **(3d)**. Klikom na komandu **Nazad (3e)** vraćate se nazad na listu paketa koji čekaju na potpis, a pomoću komande **Lista naloga u paketu (3f)** ispiše se lista naloga koji pripadaju odabranom paketu.

#### <span id="page-6-0"></span>Potpisani paketi u Hal E-Bank

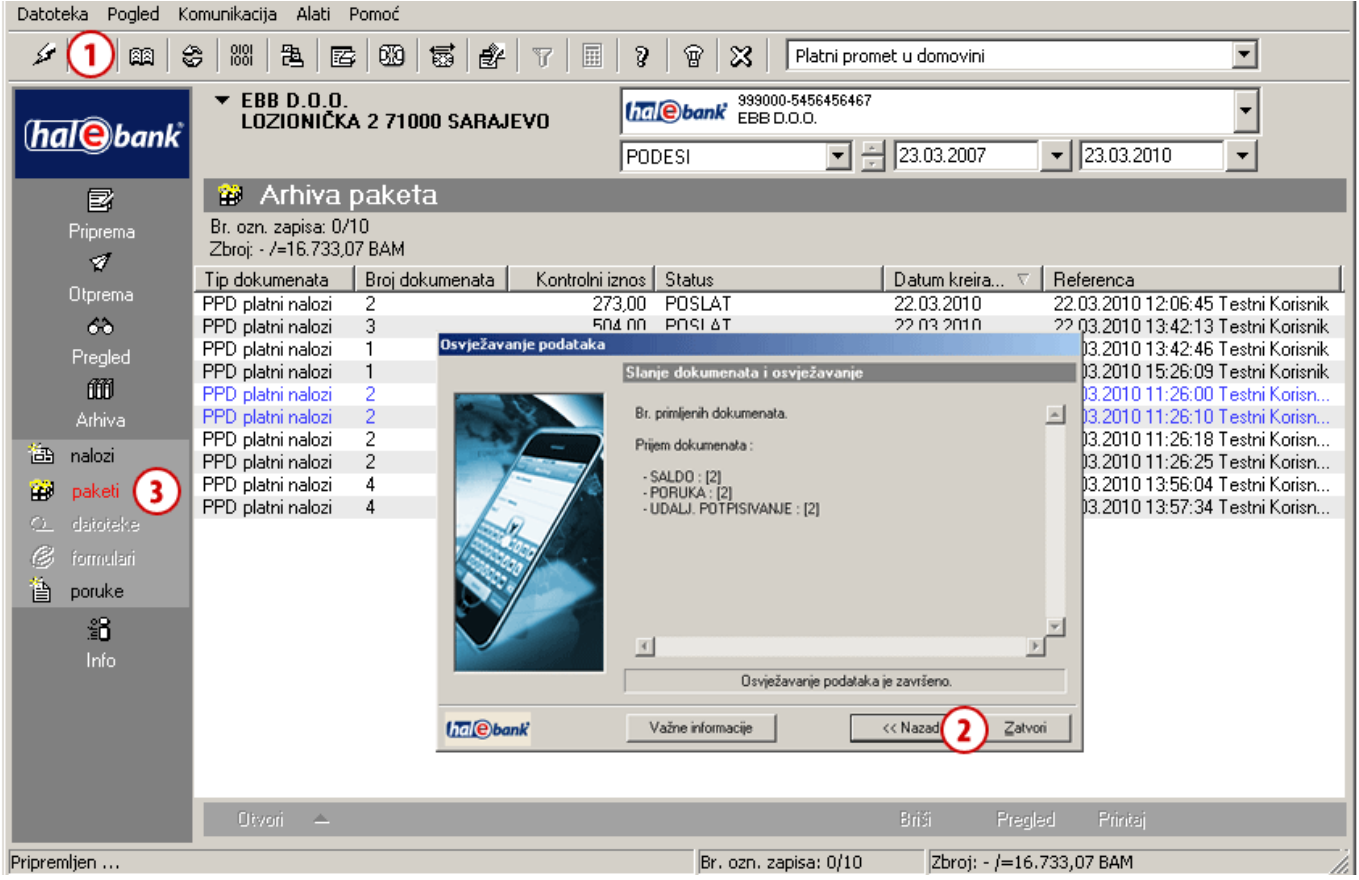

- **1** Potpisane pakete preuzmete u Hal E-Bank prilikom osvježavanja podataka (klik na ikonu ). Broj preuzetih potpisanih dokumenata ispisan je u prozoru sa podacima o osvježavanju podataka.
- **2** Zatvorite prozor klikom na dugme **Zatvori**.
- **3** Uspješno primljeni potpisani paket nalazi se u mapi **Arhiva > Paketi** i ima status »POSLAT«.